# **HANDBUCH**

**ODT-MAC40\*-\*-RD Stationäres Lesegerät für Data Matrix-Codes**

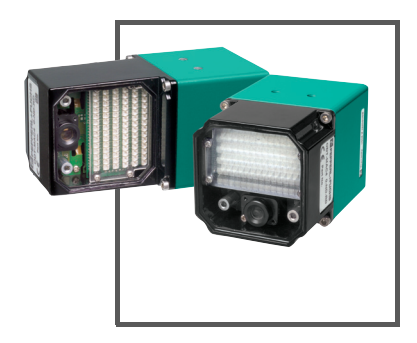

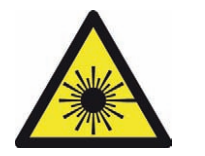

 $C<sub>6</sub>$ 

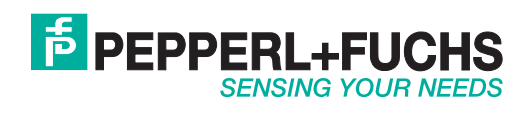

Es gelten die Allgemeinen Lieferbedingungen für Erzeugnisse und Leistungen der Elektroindustrie, herausgegeben vom Zentralverband Elektroindustrie (ZVEI) e.V. in ihrer neusten Fassung sowie die Ergänzungsklausel: "Erweiterter Eigentumsvorbehalt".

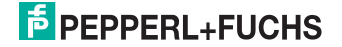

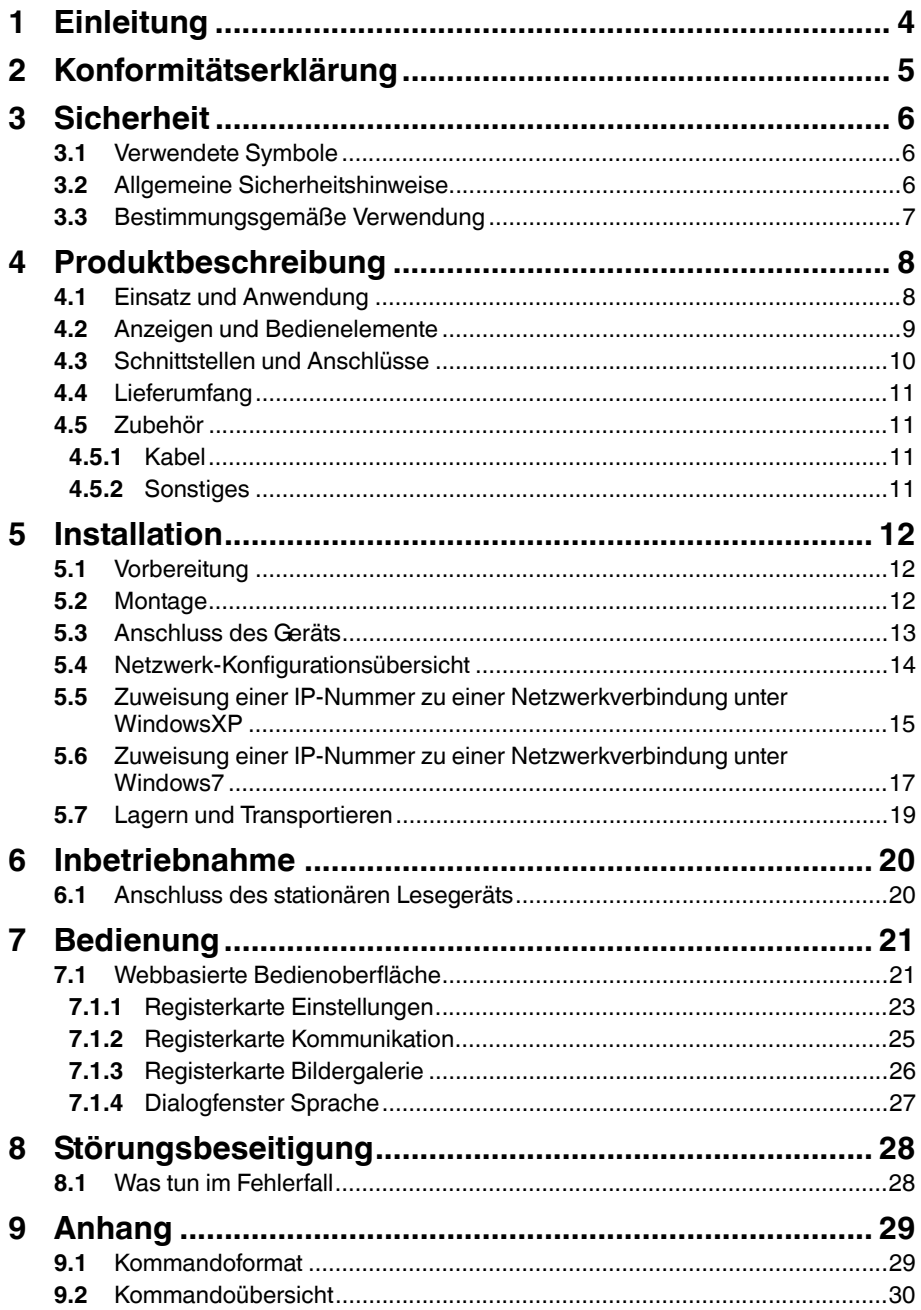

# **E** PEPPERL+FUCHS

## 1 Einleitung

#### **Herzlichen Glückwunsch**

Sie haben sich für ein Gerät von Pepperl+Fuchs entschieden. Pepperl+Fuchs entwickelt, produziert und vertreibt weltweit elektronische Sensoren und Interface-Bausteine für den Markt der Automatisierungstechnik.

#### **Verwendete Symbole**

Dieses Handbuch enthält die folgenden Symbole:

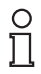

#### *Hinweis!*

Neben diesem Symbol finden Sie eine wichtige Information.

Handlungsanweisung

Neben diesem Symbol finden Sie eine Handlungsanweisung.

#### **Kontakt**

Wenn Sie Fragen zum Gerät, Zubehör oder weitergehenden Funktionen haben, wenden Sie sich bitte an:

Pepperl+Fuchs GmbH Lilienthalstraße 200 68307 Mannheim Telefon: 0621 776-1111 Telefax: 0621 776-271111 E-Mail: fa-info@de.pepperl-fuchs.com

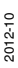

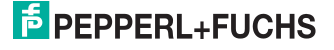

## 2 Konformitätserklärung

Dieses Produkt wurde unter Beachtung geltender europäischer Normen und Richtlinien entwickelt und gefertigt.

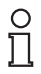

#### *Hinweis!*

Eine Konformitätserklärung kann beim Hersteller angefordert werden.

Der Hersteller des Produktes, die Pepperl+Fuchs GmbH in D-68307 Mannheim, besitzt ein zertifiziertes Qualitätssicherungssystem gemäß ISO 9001.

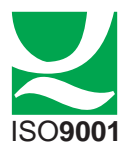

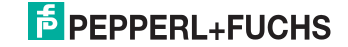

## 3 Sicherheit

3.1 Verwendete Symbole

#### **Sicherheitsrelevante Symbole**

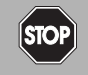

*Gefahr!*

Dieses Symbol kennzeichnet eine unmittelbar drohende Gefahr.

Bei Nichtbeachten drohen Personenschäden bis hin zum Tod.

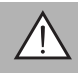

#### *Warnung!*

Dieses Zeichen warnt vor einer möglichen Störung oder Gefahr.

Bei Nichtbeachten drohen Personenschäden oder schwerste Sachschäden.

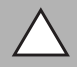

#### *Vorsicht!*

Dieses Zeichen warnt vor einer möglichen Störung.

Bei Nichtbeachten können Geräte oder daran angeschlossene Systeme und Anlagen bis hin zur völligen Fehlfunktion gestört werden.

#### **Informative Symbole**

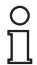

#### *Hinweis!*

Dieses Zeichen macht auf eine wichtige Information aufmerksam.

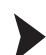

#### Handlungsanweisung

Dieses Symbol markiert eine Handlungsanweisung.

3.2 Allgemeine Sicherheitshinweise

#### **Laserprodukt der Klasse 2**

Dieses stationäre Lesegerät ist ein Laserprodukt der Klasse 2:

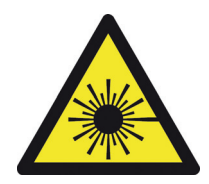

**Normen**

IEC 60825-1:2007 certified. Complies with 21 CFR 1040.10 and 1040.11 except for deviations pursuant to Laser Notice No. 50, dated 06-24-07.

2012-10

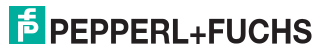

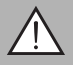

#### *Warnung!*

sichtbares Laserlicht der Klasse 2

Die Bestrahlung kann zu Irritationen gerade bei dunkler Umgebung führen. Nicht auf Menschen richten!

Vorsicht: Laserlicht, nicht in den Strahl blicken!

Wartung und Reparaturen nur von autorisiertem Servicepersonal durchführen lassen!

Das Gerät ist so anzubringen, dass die Warnhinweise deutlich sichtbar und lesbar sind.

Vorsicht: Wenn andere als die hier angegebenen Bedienungs- oder Justiereinrichtungen benutzt oder andere Verfahrensweisen ausgeführt werden, kann dies zu gefährlicher Strahlungseinwirkung führen.

Verwenden Sie ausschließlich das empfohlene Originalzubehör.

Die Verantwortung für das Einhalten der örtlich geltenden Sicherheitsbestimmungen liegt beim Betreiber.

Die Installation und Inbetriebnahme aller Geräte darf nur durch eingewiesenes Fachpersonal durchgeführt werden.

Eigene Eingriffe und Veränderungen sind gefährlich und es erlischt jegliche Garantie und Herstellerverantwortung. Falls schwerwiegende Störungen an dem Gerät auftreten, setzen Sie das Gerät außer Betrieb. Schützen Sie das Gerät gegen versehentliche Inbetriebnahme. Schicken Sie das Gerät zur Reparatur an Pepperl+Fuchs.

#### 3.3 Bestimmungsgemäße Verwendung

Die stationären Lesegeräte ODT-MAC40\*-\*-RD dienen ausschließlich der Identifikation von Objekten mittels Data Matrix-Code.

Betreiben Sie das Gerät ausschließlich wie in dieser Anleitung beschrieben, damit die sichere Funktion des Geräts und der angeschlossenen Systeme gewährleistet ist. Der Schutz von Betriebspersonal und Anlage ist nur gegeben, wenn das Gerät entsprechend seiner bestimmungsgemäßen Verwendung eingesetzt wird.

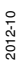

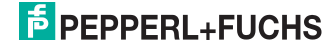

## 4 Produktbeschreibung

### 4.1 Einsatz und Anwendung

Das stationäre Lesegerät ist ein optisches Identifikationssystem zur Erkennung von Data Matrix-Codes. Durch den leistungsstarken Signalprozessor, einen partiellen Bildeinzug und optimierte Dekodieralgorithmen bietet das Gerät höchste Lesegeschwindigkeiten. Für die optimale Prozessintegration stehen Ihnen Modelle in gerader und gewinkelter Bauform zur Verfügung.

Das stationäre Lesegerät konfigurieren Sie einfach und komfortabel mit Hilfe eines Standard-Web-Browsers über die serienmäßige Ethernet- Schnittstelle oder über die serielle Anbindung. Weiterhin werden Sie bei der mechanischen Ausrichtung des Lesegeräts durch die Verwendung des integrierten Laserpointers und eines angeschlossenen VGA-Monitors unterstützt. Darüber hinaus besitzt das Lesegerät einen integrierten Fehlerbildspeicher und ist mit handelsüblichen MMC-Speicherkarten erweiterbar.

Typische Einsatzbereiche sind:

- Dokumentenhandling
- Druckmaschinen
- Identifikation in der Verpackungs- und Lagertechnik
- Erkennung von Leiterplatten

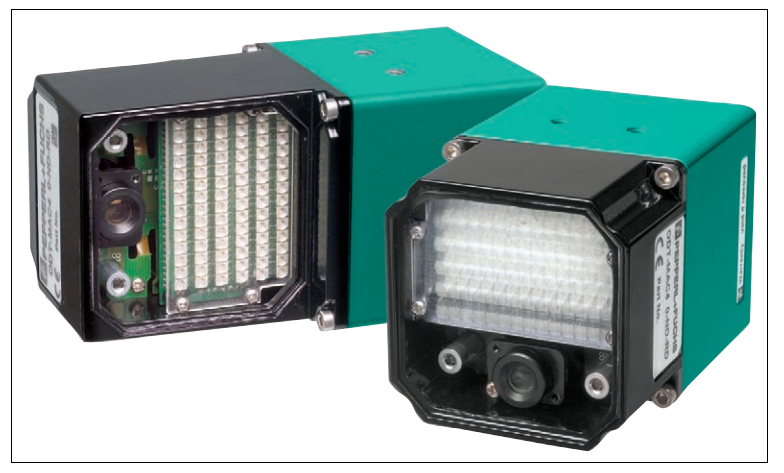

Abbildung 4.1 Die beiden Bauformen des stationären Lesegerätes: gerade und gewinkelt

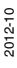

## **E** PEPPERL+FUCHS

4.2 Anzeigen und Bedienelemente

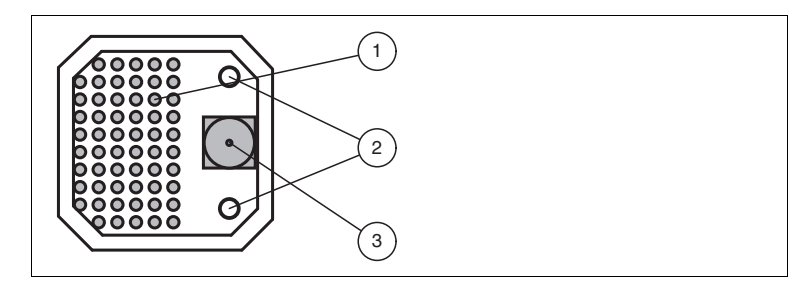

- 1. Beleuchtungseinheit
- 2. Laserdiode
- 3. CMOS-Kamera

Das stationäre Lesegerät ODT-MAC403-\* besitzt keine Laserdioden.

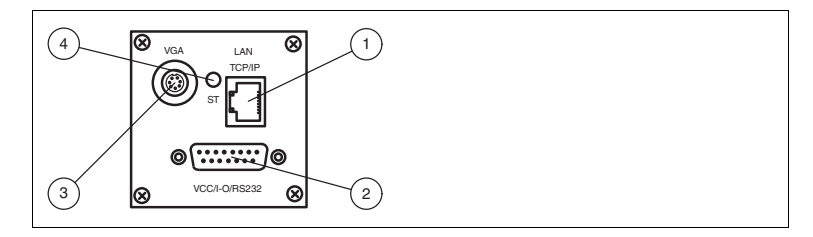

- **1** RJ45-Ethernet-Netzwerkbuchse
- **2** 15-poliger D-Sub-Stecker
- **3** Video-Ausgang VGA
- **4** Status-LED

#### **Status-LED**

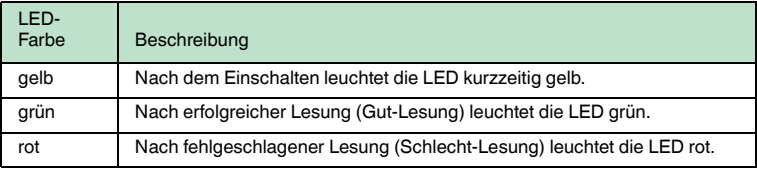

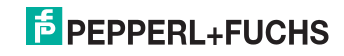

4.3 Schnittstellen und Anschlüsse

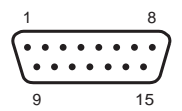

#### **15-poliger D-Sub-Stecker**

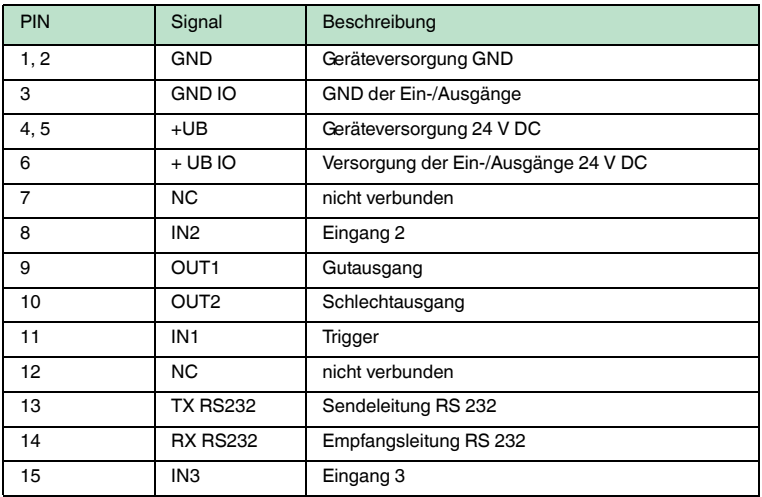

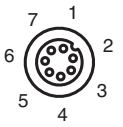

#### **Video-Ausgang VGA 640x480 (7-polige M9-Buchse)**

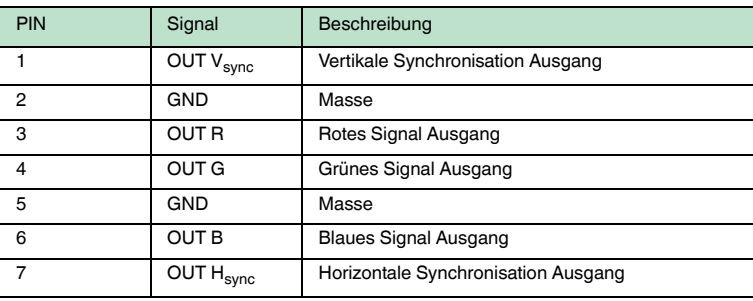

2012-10

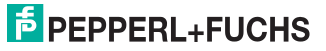

#### **Netzwerkanschluss**

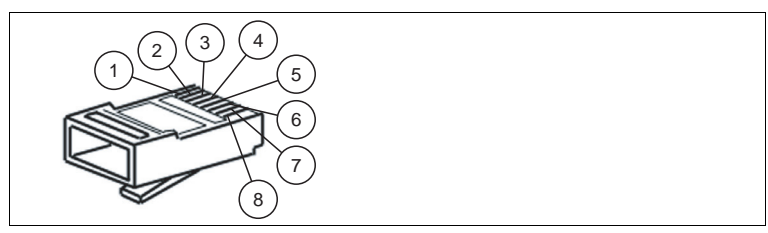

Abbildung 4.2 Anschlussbelegung Netzwerkanschluss

- **1** Transmit Data (+)
- **2** Transmit Data (-)
- **3** Receive Data (+)
- **4** nicht belegt
- **5** nicht belegt
- **6** Receive Data (-)
- **7** nicht belegt
- **8** nicht belegt

#### 4.4 Lieferumfang

- ODT-MAC40\*-\*-RD
- Kurzanleitung

#### 4.5 Zubehör

Es steht Ihnen verschiedenes Zubehör zur Verfügung.

4.5.1 Kabel

Folgende Kabel sind als Zubehör erhältlich.

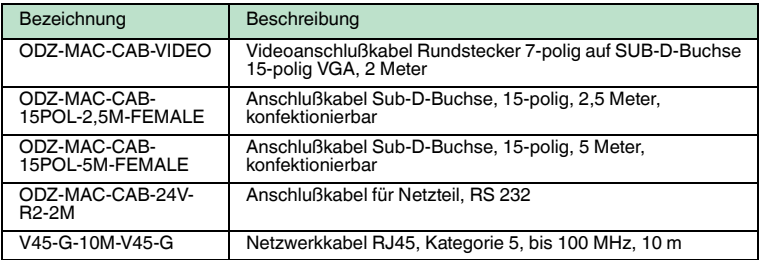

#### 4.5.2 Sonstiges

Sonstige Produkte sind als Zubehör erhältlich.

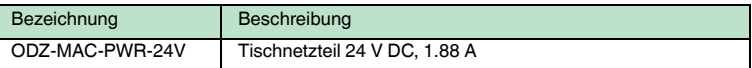

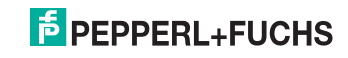

## 5 Installation

### 5.1 Vorbereitung

Gerät auspacken

1. Überprüfen Sie Verpackung und Inhalt auf Beschädigung.

 Benachrichtigen Sie bei Beschädigung den Spediteur und verständigen Sie den Lieferanten.

2. Überprüfen Sie den Lieferumfang anhand Ihrer Bestellung und der Lieferpapiere auf Vollständigkeit und Richtigkeit.

Bei auftretenden Fragen wenden Sie sich bitte an Pepperl+Fuchs.

3. Bewahren Sie die Originalverpackung für den Fall auf, dass das Gerät zu einem späteren Zeitpunkt eingelagert oder verschickt werden muss.

#### 5.2 Montage

#### *Hinweis!*

#### *Vermeidung von Reflexionen und Glanzlichtern*

Reflexionen und Glanzlichter durch spiegelnde Oberflächen können eine korrekte Bildaufnahme beeinflussen und somit zu fehlerhaften Lesungen führen. Um Reflexionen und Glanzlichter zu vermeiden, montieren Sie das stationäre Lesegerät leicht gewinkelt.

Der Leseabstand ist je nach Lesegerät unterschiedlich. Entnehmen Sie den passenden Leseabstand aus den technischen Daten des zu montierenden Lesegerätes.

Die gerade Variante ist nur auf Anfrage lieferbar.

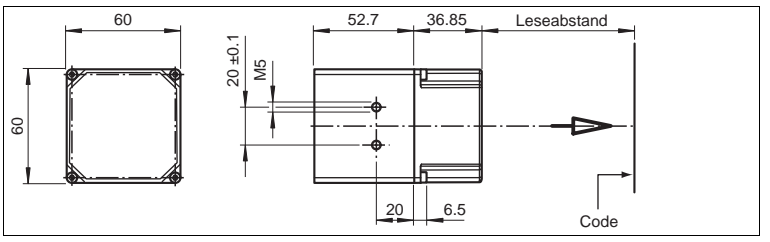

Abbildung 5.1 Abmaße für **gerade** Ausführung

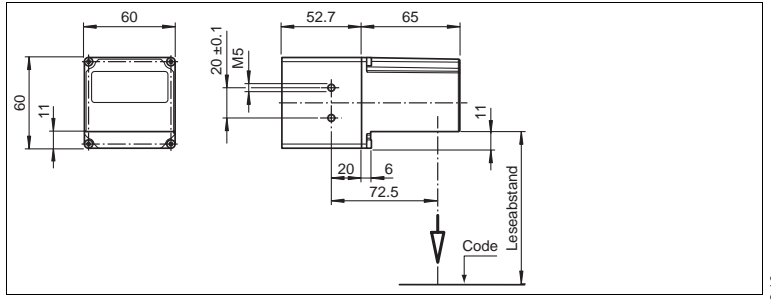

Abbildung 5.2 Abmaße für **gewinkelte** Ausführung

2012-10

 $\frac{\circ}{\Pi}$ 

#### *Hinweis!*

#### *Verbindung mit Schutzerde*

Achten Sie bei der Installation darauf, dass das Gerät mit Schutzerde verbunden wird.

#### 5.3 Anschluss des Geräts

Versorgungsspannung anlegen

Um das Gerät mit Spannung zu versorgen, gehen Sie wie folgt vor:

- 1. Stecken Sie die Sub-D-Buchse, 15-polig in den dafür vorgesehenen Stecker an der Gehäuserückseite.
- 2. Drehen Sie die beiden Befestigungsschrauben bis zum Endanschlag fest.

Damit ist das Kabel gegen versehentliches Herausziehen gesichert.

3. Verbinden Sie nun die Spannungsversorgung mit den passenden Pins des Sub-D-Buchse.

 $\mapsto$  Die Versorgungsspannung ist nun angelegt.

Für eine schnellere Verbindung der Versorgungsspannung mit dem Gerät kann auch das vorkonfigurierte Anschlusskabel verwendet werden. Dieses finden Sie im Kapitel Zubehör.

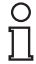

#### *Hinweis!*

#### *Netzwerkkonfiguration dokumentieren*

Das Gerät kommuniziert mit der angeschlossenen Maschinensteuerung über das TCP/IP-Protokoll. Um eine korrekte Kommunikation zu gewährleisten, notieren Sie sich unbedingt alle Änderungen, die Sie an der Netzwerkkonfiguration vornehmen.

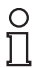

#### *Hinweis!*

#### *Netzwerkverkabelung*

Benutzen Sie für eine Direktverkabelung des Geräts mit einem Rechner ein Crossover-Netzwerkkabel. Falls Sie das Gerät im Netzwerk betreiben, benutzen Sie für den Anschluss im Netzwerk ein Twisted-Pair-Netzwerkkabel.

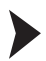

Netzwerkverbindung herstellen

Um eine Netzwerkverbindung herzustellen, gehen Sie wie folgt vor:

Im Auslieferzustand besitzt das Gerät eine feste IP-Adresse (192.168.2.2). Um eine Kommunikation im Netzwerk zu ermöglichen, konfigurieren Sie Ihr Netzwerk. Entnehmen Sie die Konfigurationsdaten der Netzwerk-Konfigurationsübersicht.

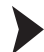

2012-10

Triggersensor anschließen

Um einen Triggersensor anzuschließen, gehen Sie wie folgt vor:

Schließen Sie den Triggersensor an das bei der Spannungsversorgung schon verbundene Kabel an.

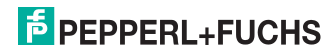

#### 5.4 Netzwerk-Konfigurationsübersicht

Die Kommunikation mit dem Sensor erfolgt über eine freie Ethernet-Schnittstelle des PCs, dies ist im Normalfall eine eingebaute LAN-Schnittstelle.

Damit diese Schnittstelle mit dem Sensor eine Verbindung aufbauen kann, muss ihr eine Adresse (sog. IP-Nummer) zugewiesen werden.

Die verschiedenen Stationen in einem TCP/IP-Netzwerk werden über IP-Nummern identifiziert. Innerhalb eines Teilnetzes ("Subnetz") darf jede IP-Nummer nur einmal vorkommen. IP-Nummern setzen sich aus 4 Blöcken mit jeweils einer dreistelligen Zahl zwischen 0 und 255 (8 Bit) zusammen, z. B. 192.168.2.65.

**Beispiel:** IP-Nummer 192.168.2.2 mit Subnetz-Maske 255.255.255.0

Ein Gerät mit dieser Einstellung kann eine direkte Kommunikation mit jeder IP-Nummer zwischen 192.168.2.0 und 192.168.2.255 aufbauen. (Die ersten 3 Blöcke müssen übereinstimmen).

In TCP/IP-Netzen können IP-Nummern entweder fest an den Geräten eingestellt werden oder dynamisch von einem sog. DHCP-Server vergeben werden.

#### **Der Sensor unterstützt kein DHCP, d. h. es kann nur mit fest vergebenen IP-Nummern gearbeitet werden.**

Die auf dem PC zur Kommunikation mit dem Sensor verwendete Ethernet-Schnittstelle muss passend zur Einstellung des Sensors konfiguriert werden. Es ist aber darauf zu achten, dass nicht die Sensor IP-Nummer im PC eingetragen wird.

#### **Beispiel:**

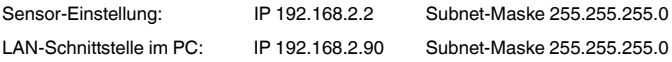

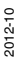

## **E** PEPPERL+FUCHS

## 5.5 Zuweisung einer IP-Nummer zu einer Netzwerkverbindung unter WindowsXP

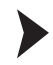

Um eine IP-Nummer unter WindowsXP einer Netzwerkverbindung zuzuweisen, gehen Sie wie folgt vor:

1. Wählen Sie zuerst "**Netzwerkverbindungen**" an:

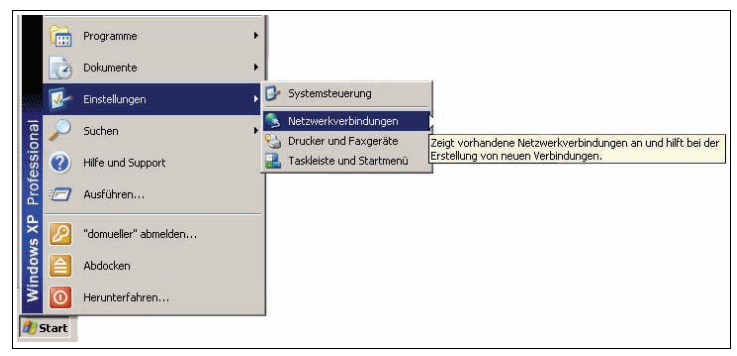

2. Öffnen Sie anschließend die gewünschte Verbindung per Doppelklick.

 $\mapsto$  Es erscheint der Eigenschaften-Dialog der betreffenden Verbindung:

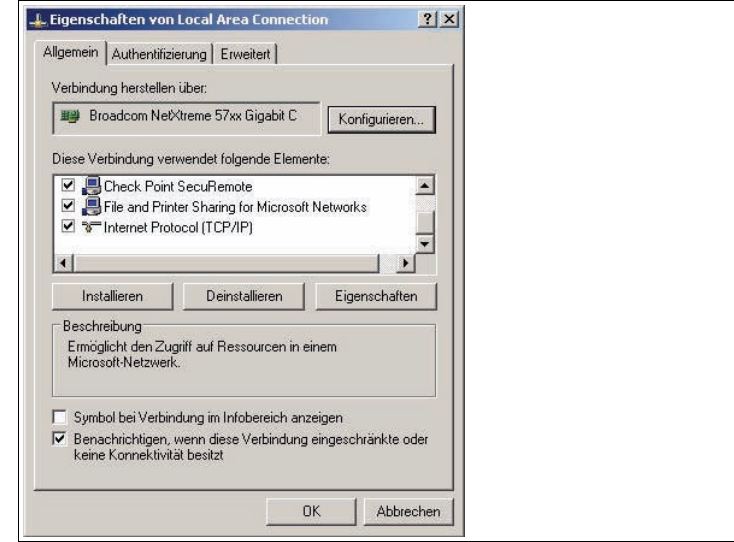

- 3. Wählen Sie im Eigenschaften-Dialog das Element "**Internetprotokoll (TCP/IP)**" per Doppelklick aus.
	- Der TCP/IP-Eigenschaften-Dialog erscheint.

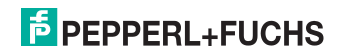

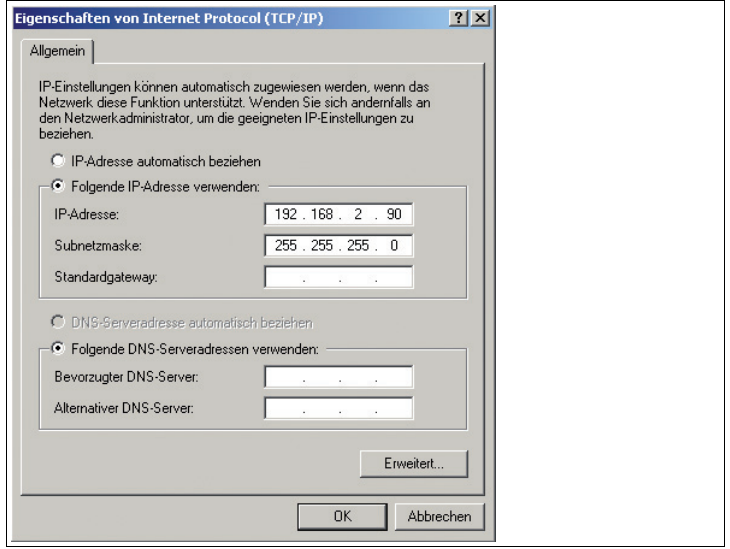

- 4. Aktivieren Sie im TCP/IP-Eigenschaften-Dialog "**Folgende IP-Adresse verwenden**".
- 5. Tragen Sie eine IP-Adresse ein, die sich nur im hintersten Segment von der Sensor-IP-Adresse unterscheidet.
- 6. Tragen Sie als Subnetmaske 255.255.255.0 ein.
- 7. Bestätigen Sie anschließend die Eingaben sowohl auf den TCP/IP-Eigenschaften als auch auf den LAN-Verbindungseigenschaften mit "**OK**" und "**Schließen**".

 Die Netzwerkkonfiguration ist damit abgeschlossen und der Sensor kann verwendet werden.

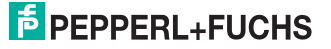

## 5.6 Zuweisung einer IP-Nummer zu einer Netzwerkverbindung unter Windows7

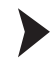

Um eine IP-Nummer unter Windows7 einer Netzwerkverbindung zuzuweisen, gehen Sie wie folgt vor:

1. Wählen Sie zuerst "**Systemsteuerung**" unter dem Menüpunkt **Start** an:

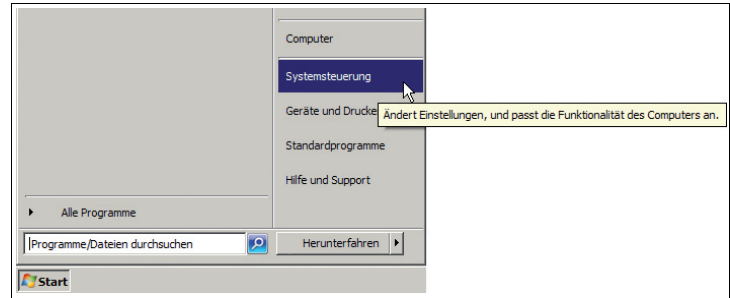

2. Wählen Sie den Menüpunkt **Netzwerk- und Freigabecenter**:

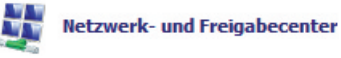

3. Wählen Sie in dem Fenster Netzwerk-und Freigabecenter den Menüpunkt **Adaptereinstellungen ändern**

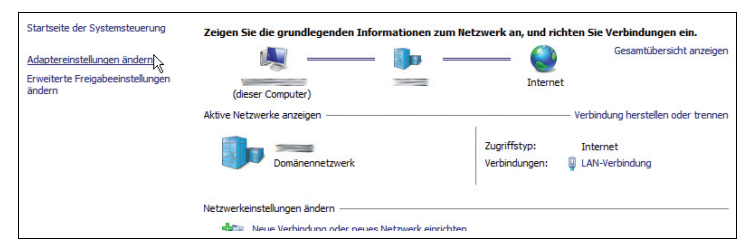

4. Öffnen Sie anschließend die gewünschte Verbindung per Doppelklick.

Es erscheint der Eigenschaften-Dialog der betreffenden Verbindung:

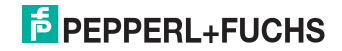

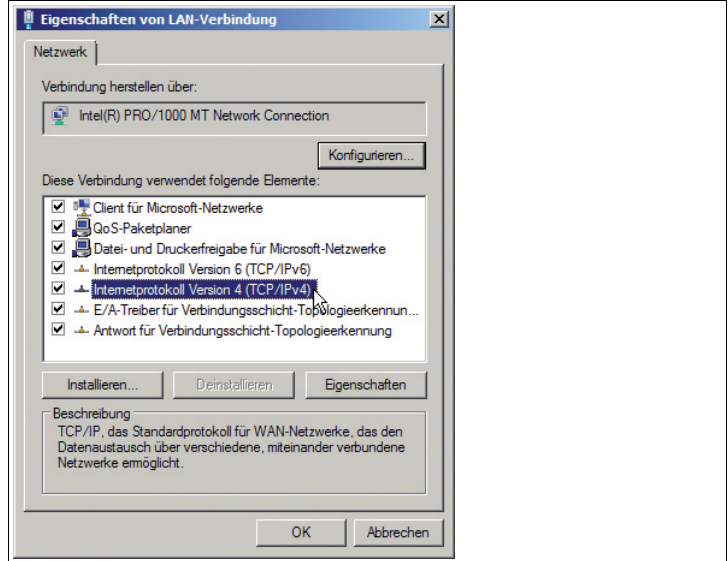

5. Wählen Sie im Eigenschaften-Dialog das Element "**Internetprotokoll Version 4 (TCP/IPv4)**" per Doppelklick aus.

Der TCP/IP-Eigenschaften-Dialog erscheint.

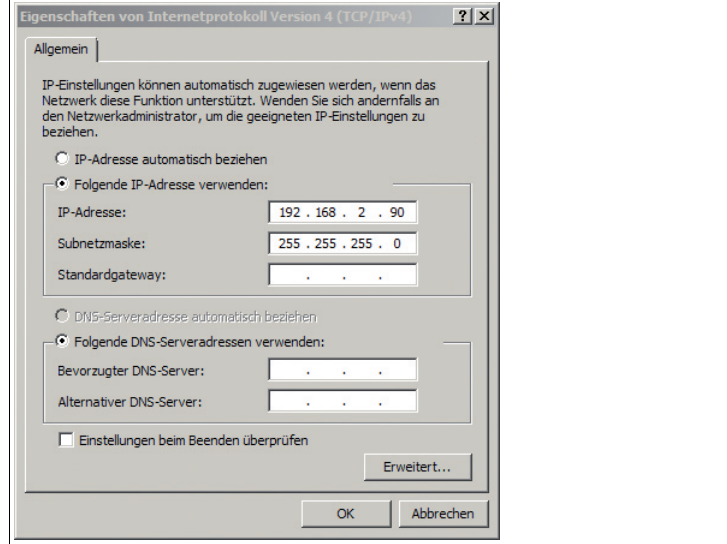

6. Aktivieren Sie im TCP/IP-Eigenschaften-Dialog "**Folgende IP-Adresse verwenden**".

2012-10

- 7. Tragen Sie eine IP-Adresse ein, die sich nur im hintersten Segment von der Sensor-IP-Adresse unterscheidet.
- 8. Tragen Sie als Subnetmaske 255.255.255.0 ein.
- 9. Bestätigen Sie anschließend die Eingaben sowohl auf den TCP/IP-Eigenschaften als auch auf den LAN-Verbindungseigenschaften mit "**OK**" und "**Schließen**".

 Die Netzwerkkonfiguration ist damit abgeschlossen und der Sensor kann verwendet werden.

#### 5.7 Lagern und Transportieren

Verpacken Sie das Gerät für Lagerung und Transport stoßsicher und schützen Sie es gegen Feuchtigkeit. Optimalen Schutz bietet die Originalverpackung. Beachten Sie darüber hinaus die zulässigen Umgebungsbedingungen, die Sie im Technischen Datenblatt ablesen können.

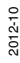

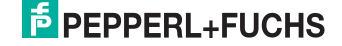

## 6 Inbetriebnahme

#### 6.1 Anschluss des stationären Lesegeräts

Das Lesegerät verfügt über einen eigenen Webserver. Sie haben die Möglichkeit, Einstellungen am stationären Lesegerät direkt über einen Standard-Webbrowser vorzunehmen.

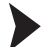

Ausrichtung des stationären Lesegerätes

Verwenden Sie zur optimalen Ausrichtung des Gerätes die beiden Laserdioden im stationären Lesegerät.

- 1. Versorgen Sie das Lesegerät über den D-Sub-Stecker mit Spannung.
- 2. Justieren Sie das stationäre Lesegerät so, dass beide durch die Laserdioden erzeugten Punkte auf dem zu lesenden Code übereinander liegen.

 Der optimale Leseabstand zwischen stationärem Lesegerät und zu lesendem Code ist nun eingestellt.

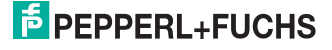

## 7 Bedienung

7.1 Webbasierte Bedienoberfläche

Sie haben die Möglichkeit, das Lesegerät über eine webbasierte Bedienoberfläche zu konfigurieren, zu bedienen und Informationen anzuzeigen.

Bedienoberfläche starten

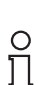

#### *Hinweis!*

Um die Bedienoberfläche des Lesegerätes zu starten, benötigen Sie einen Standard-Webbrowser (z. B. Windows Internet Explorer oder Mozilla Firefox) und Java in der Version 1.6 oder höher.

Um die Bedienoberfläche zu starten, gehen Sie wie folgt vor:

Geben Sie in die Eingabezeile eines Standard-Webbrowsers die IP-Adresse des stationären Lesegeräts ein (**192.168.2.2**) ein und bestätigen Sie mit Return.

Als Startseite öffnet sich die Registerkarte **Einstellungen**.

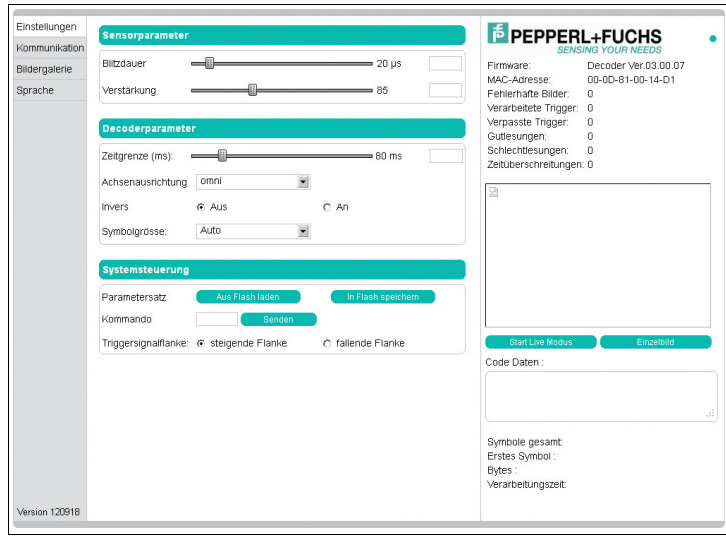

Im linken Anzeigebereich finden Sie die folgenden 4 Registerkarten:

- Einstellungen
- Kommunikation
- Bildergalerie
- Sprache

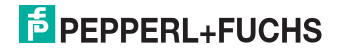

Im mittleren Anzeigebereich werden - abhängig von der aktiven Registerkarte unterschiedliche Informationen angezeigt.

Im rechten Anzeigebereich werden verschiedene Statusinformationen (wie Software- /Firmware-Version, MAC-Adresse, Anzahl der Lesungen etc.) sowie das zuletzt aufgenommene Bild und die dekodierten Informationen angezeigt.Rechts neben dem Pepperl+Fuchs-Firmenlogo befindet sich eine grafisch nachempfundene Status-LED. Diese Status-LED leuchtet grün, wenn ein Gerät angeschlossen ist. Andernfalls leuchtet sie rot.

Kontinuierliche Bildaufnahme aktivieren

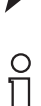

#### *Hinweis!*

Durch die Visualisierung der aufgenommenen Bilder beim Betrieb über die Bedienoberfläche verringert sich die Bildwiederholrate erheblich.

Um die kontinuierliche Bildaufnahme zu aktivieren, klicken Sie im rechten Teil des Anzeigebereichs die Schaltfläche **Start Live Modus**.

 Das stationäre Lesegerät beginnt mit der Bildaufnahme. Im Ergebnisfenster werden die aufgenommenen Bilder angezeigt. Die dekodierten Informationen werden darunter in einem separaten Fenster dargestellt.

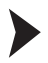

Einzelne Bildaufnahme veranlassen

Klicken Sie im rechten Teil des Anzeigebereichs die Schaltfläche **Einzelbild**.

Das Klicken der Schaltfläche löst eine einzelne Bildaufnahme aus.

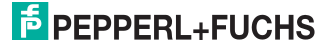

#### 7.1.1 Registerkarte **Einstellungen**

In der Registerkarte **Einstellungen** haben Sie die Möglichkeit, verschiedene Parameter zu konfigurieren und Einzelkommandos an das Lesegerät zu senden. Im linken Anzeigebereich navigieren Sie zu den weiteren Registerkarten **Kommunikation**, **Bildergalerie** und **Sprache**.

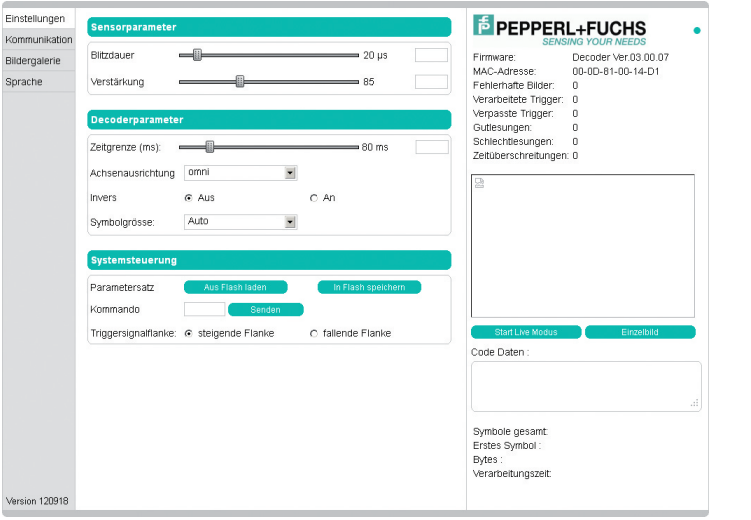

Im mittleren Anzeigebereich stehen Ihnen folgende Funktionen in verschiedenen Bereichen zur Verfügung:

#### **Sensorparameter & Systemeinstellungen**

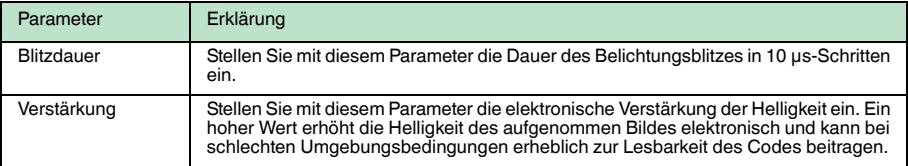

#### **Decoderparameter**

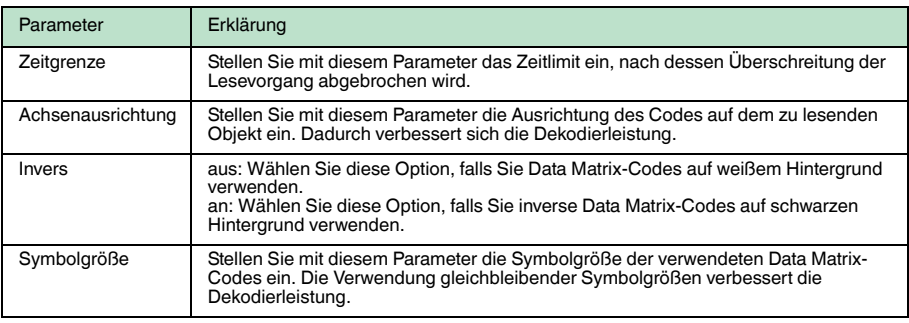

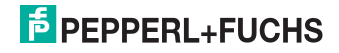

#### **Systemeinstellungen**

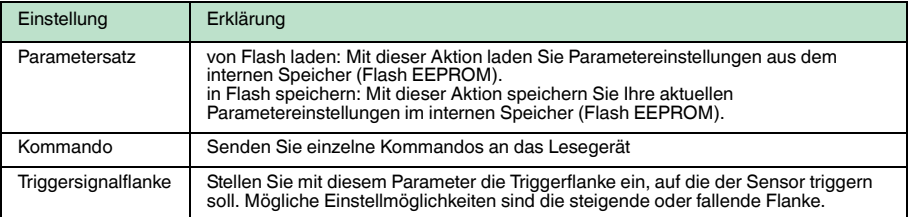

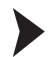

#### Kommando senden

Sie haben die Möglichkeit, einzelne Kommandos an das Lesegerät zu senden. Diese Kommandos bestehen aus 4-stelligen Hexadezimalzahlen (0 ... F). Eine Übersicht über die verfügbaren Kommandos finden Sie im Anhang (siehe Kapitel 9.2).

- 1. Falls Sie sich nicht auf der Registerkarte **Einstellungen** befinden, navigieren Sie dort hin.
- 2. Geben Sie in das Feld **Kommando** eine gültige, 4-stellige Hexadezimalzahl für das gewünschte Einzelkommando ein.

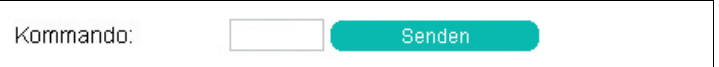

3. Klicken Sie **senden**.

 Der entsprechende Befehl wird an das Lesegerät gesendet und dort ausgeführt.

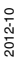

## **E** PEPPERL+FUCHS

#### 7.1.2 Registerkarte **Kommunikation**

In der Registerkarte **Kommunikation** haben Sie die Möglichkeit, verschiedene Netzwerk- und Übertragungsparameter zu konfigurieren. Im linken Anzeigebereich navigieren Sie zu den weiteren Registerkarten **Einstellungen**, **Bildergalerie** und **Sprache**.

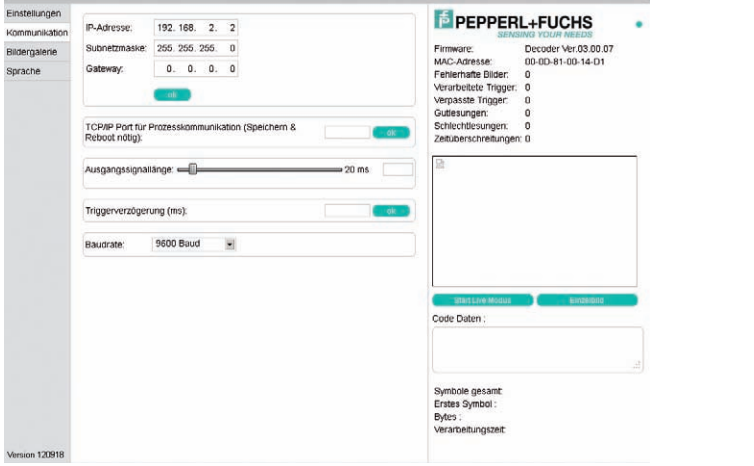

Im mittleren Anzeigebereich stehen Ihnen folgende Funktionen in verschiedenen Bereichen zur Verfügung:

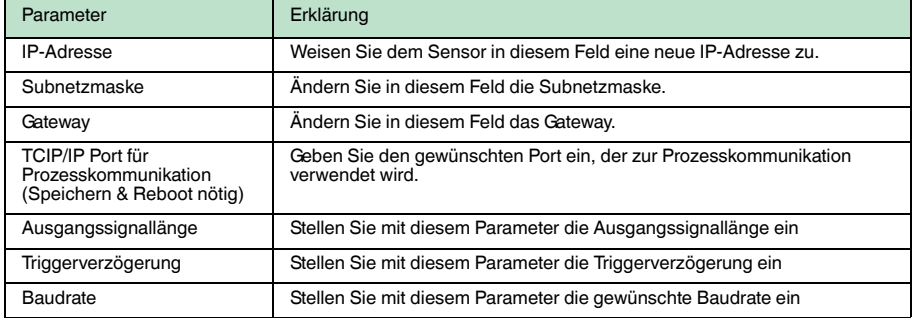

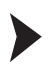

#### Parameter übertragen

- 1. Nehmen Sie die gewünschten Einstellungen (IP-Adresse, Subnetzmaske, Gateway) vor.
- 2. Übertragen Sie die Einstellungen, indem Sie **ok** klicken.
- 3. Folgen Sie den Anweisungen auf dem Bildschirm.

Der Sensor ist auf die neue Adresse eingestellt.

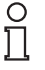

#### *Hinweis!*

Notieren Sie sich die neue IP-Adresse. Falls die neue Adresse verloren geht, kann der Sensor nur noch durch Pepperl+Fuchs zurückgesetzt werden.

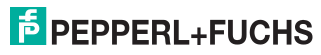

#### 7.1.3 Registerkarte **Bildergalerie**

In der Registerkarte **Bildergalerie** haben Sie die Möglichkeit, sich die abgespeicherten Fehlerbilder anzusehen und ggf. lokal auf dem PC abzuspeichern. Im linken Anzeigebereich navigieren Sie zu den weiteren Registerkarten **Einstellungen**, **Kommunikation** und **Sprache**.

Im oberen Anzeigebereich werden die letzten 5 Fehlerbilder als Vorschau angezeigt, die auf dem stationären Lesegerät gespeichert sind.

Sie haben die Möglichkeit, die Bilder im pam-Format oder im gif-Format lokal zu speichern.

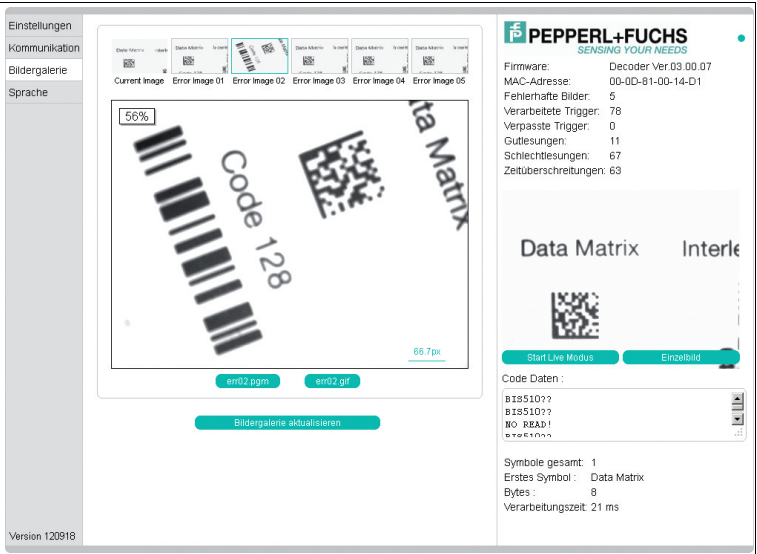

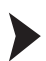

Bild lokal speichern

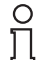

#### *Hinweis!*

In der folgenden Schrittanleitung steht der Stern [\*] für den Dateinamen des Bildes, da abhängig vom gewählten Vorschaubild die Beschriftung der Schaltfläche variiert.

- 1. Klicken Sie die Schaltfläche **\*.pgm** oder **\*.gif** unterhalb der Bildanzeige.
- 2. Wählen Sie den Speicherort, ändern Sie ggf. den Dateinamen und klicken Sie **Speichern**.

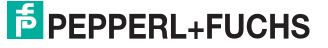

#### 7.1.4 Dialogfenster **Sprache**

In der Registerkarte **Sprache** haben Sie die Möglichkeit, die Sprache für die gesamte Bedienoberfläche zu ändern. Im linken Anzeigebereich navigieren Sie zu den weiteren Registerkarten **Einstellungen**, **Kommunikation** und **Bildergalerie**.

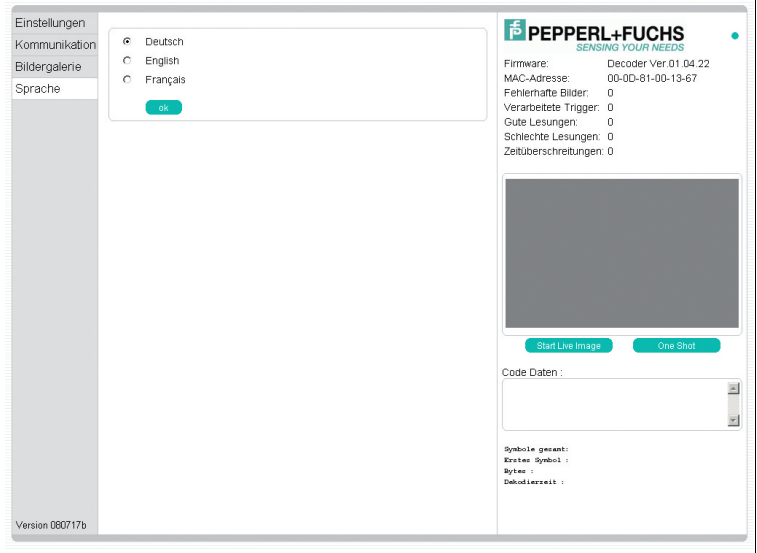

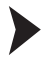

#### Sprache auswählen/ändern

- 1. Wählen Sie zwischen den Optionen **Deutsch**, **English** und **Français**.
- 2. Um die Auswahl zu übernehmen, klicken Sie **ok**.
	- Die gewählte Sprache wird übernommen.

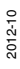

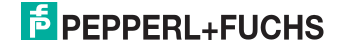

## 8 Störungsbeseitigung

### 8.1 Was tun im Fehlerfall

Bevor Sie einen Serviceeinsatz beauftragen, prüfen Sie bitte, ob folgende Maßnahmen erfolgt sind:

- Testen der Anlage durch den Kunden gemäß den folgenden Checklisten,
- Telefonische Beratung durch den Service-Center zur Eingrenzung des Problems.

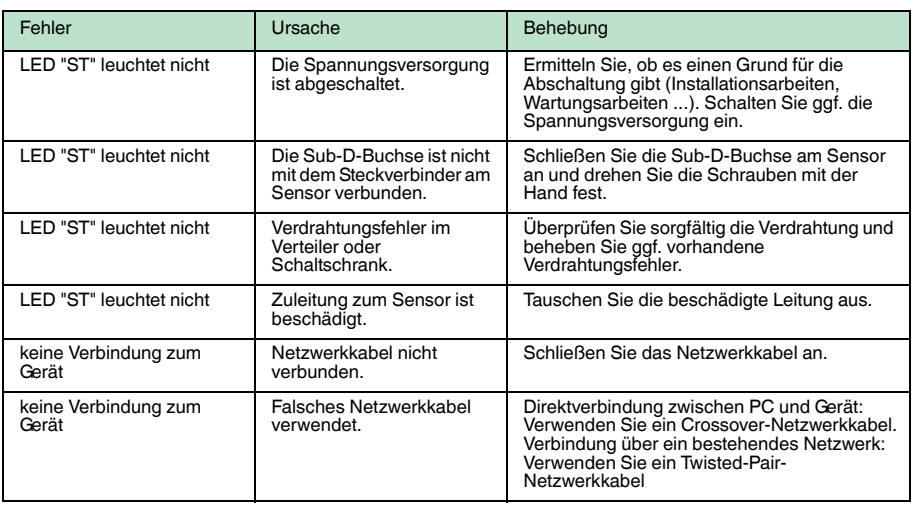

#### **Checkliste**

■ Falls keiner der vorherigen Punkte zum Ziel geführt hat, nehmen Sie bitte Kontakt zum Service-Center auf. Halten Sie hier bitte die Fehlerbilder und die Versionsnummer des ODT-MAC4\*\*-Lesegeräts bereit. Die Versionsnummer finden Sie auf der Bedienoberfläche unten links.

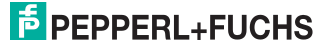

## 9 Anhang

#### 9.1 Kommandoformat

#### **Befehle**

Jeder Befehl besteht aus 4 ASCII-kodierten Hex-Ziffern (CD<sub>2</sub>D<sub>1</sub>D<sub>0</sub>) ohne <CR> oder <LF> .

#### **Bedeutung der einzelnen Ziffern**

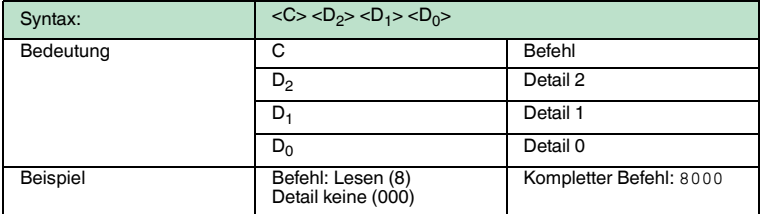

Jedes gesendete hexadezimale Zeichen, wird vom Gerät geechot. Nach Erhalt des 4 gültigen Zeichens wird ein <LF><CR> gesendet. Weitere Zeichen werden als nächster Befehl interpretiert.

#### **V1-Prompt**

Ein Befehlscode wie z.B. 0123 würde folgendes Echo hervorrufen: C:0123<LF><CR>.

#### **V1-Befehlabbruch**

Mit**"ESC"**kann ein Befehl an jeder beliebigen Stelle der 4 ASCII-Zeichen abgebrochen werden. In diesem Fall wartet das Gerät nicht auf das nächste Zeichen. Wird als erstes Zeichen ein ESC geschickt so antwortet das Gerät mit C:<ESC><LF><CR>.

#### **Timeout**

Für die Eingabe eines V1-Befehls-Zeichens ist eine Sekunde . Kommt kein Zeichen innerhalb dieser Zeit, so wird <LF><CR> gesendet und das Gerät erwartet wieder das erste Zeichen.

#### **V1-Dateninformation**

Alle D-Befehle lösen eine Ausgabe aus. Am Beginn dieser Ausgabe werden immer die Zeichen 2 und 3 des gesendeten Befehls geechot.

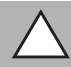

#### *Vorsicht!*

Die geechoten Zeichen 2 und 3 werden immer als Großbuchstaben geechot, egal ob sie vorher klein oder groß eingegeben wurden.

Bsp.: Input: D100 => Output: D100<LF><CR>10Decoder Ver.4.01.0T<LF><CR>.

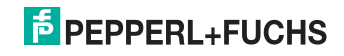

#### **Statusmeldung**

Die Statusmeldung kommt automatisch, nachdem eine Decodierung ausgelöst wurde und wenn der Decodiervorgang abgeschlossen wurde.

#### **Statusmeldung**

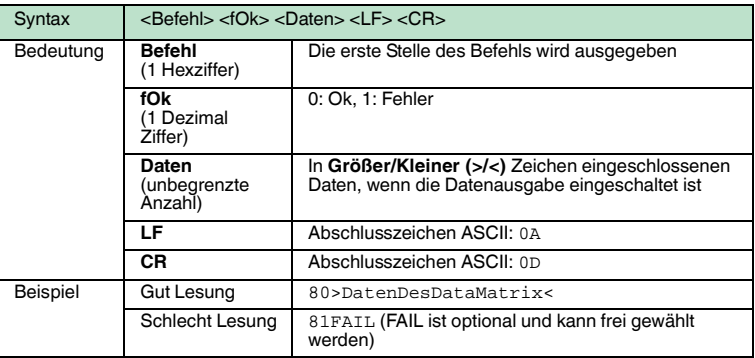

#### 9.2 Kommandoübersicht

In dieser Tabelle finden Sie alle Kommandos, die Sie auf der Registerseite Einstellungen einzeln an das Lesegerät senden können.

Es wird folgende Notation verwendet:

**H:** An dieser Stelle können Sie Einstellwerte als hexadezimal-Ziffern eintragen.

**X:** An dieser Stelle können Sie beliebige hexadezimal-Ziffern eintragen.

### **Befehl 0 bis 9**

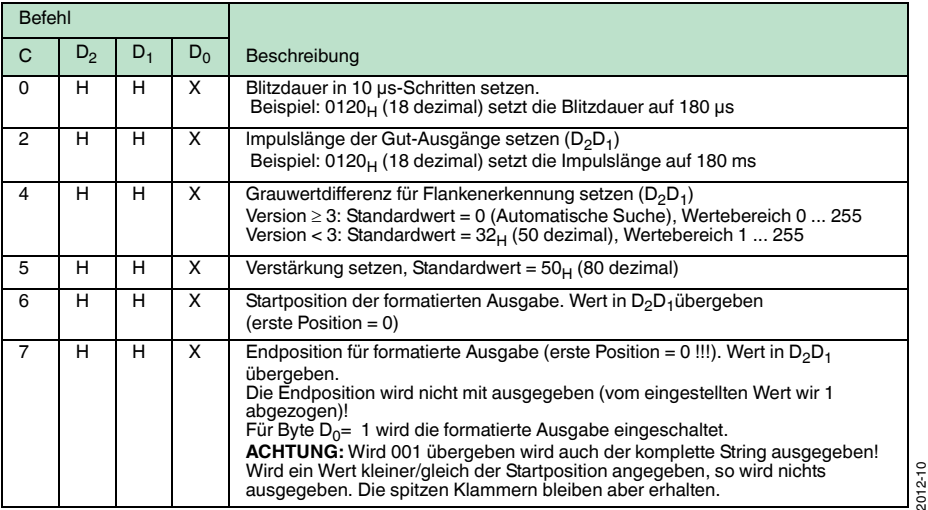

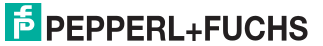

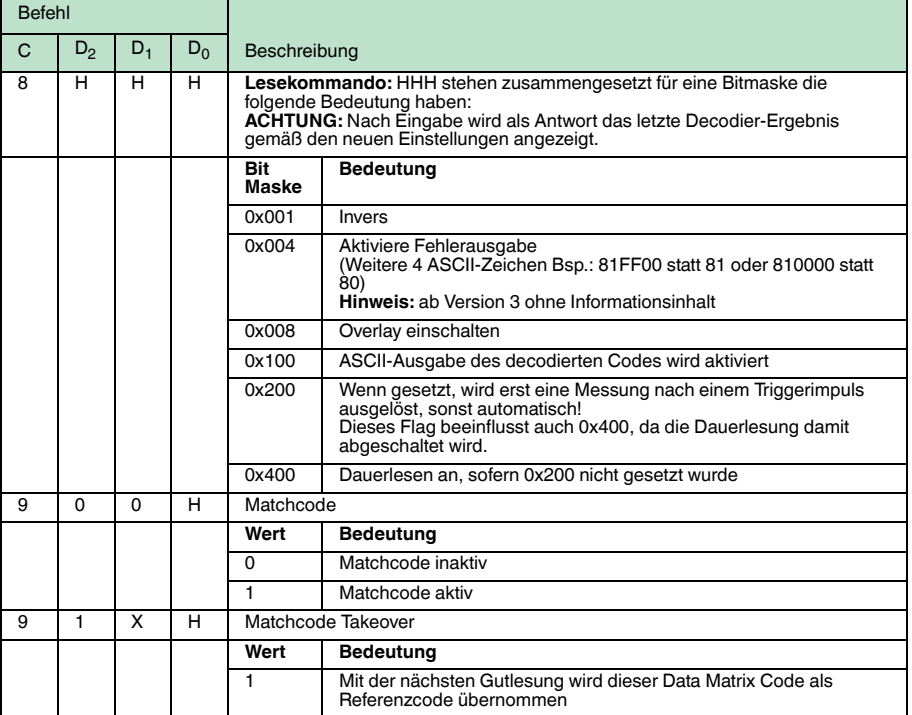

#### **Befehl A**

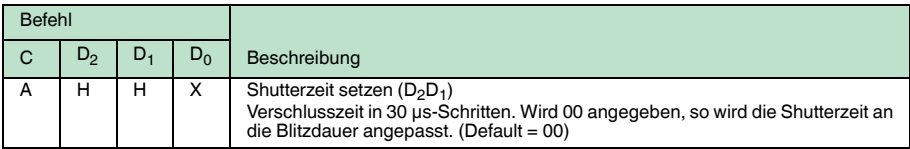

#### **Befehl B**

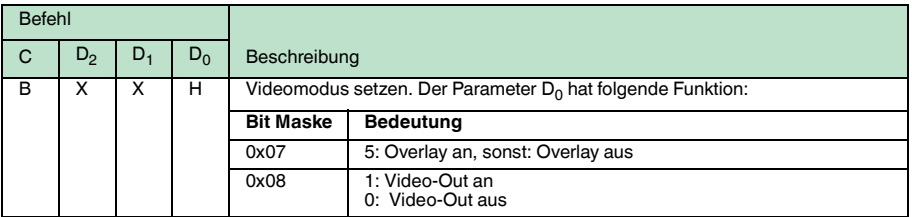

2012-10

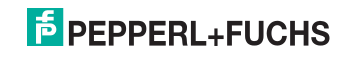

#### **Befehl C**

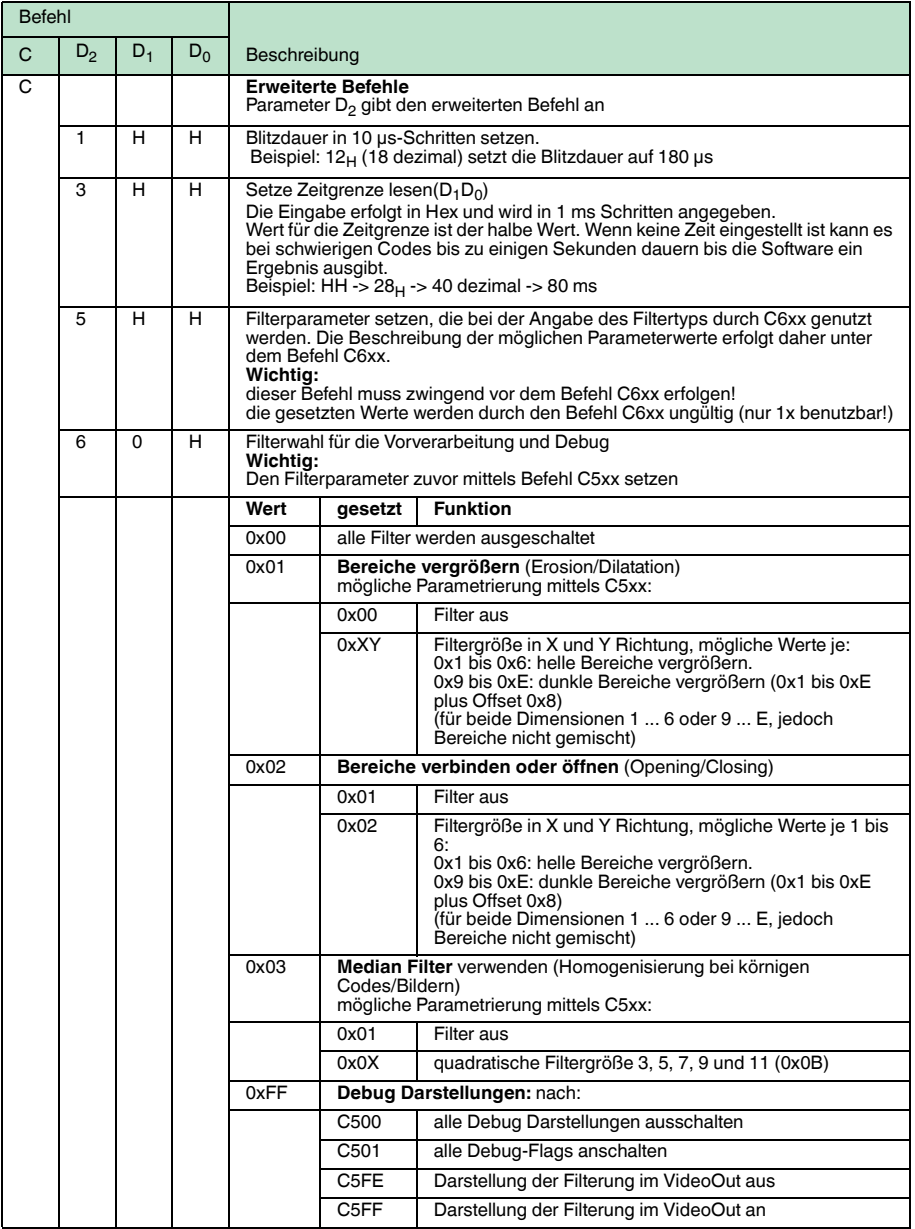

2012-10

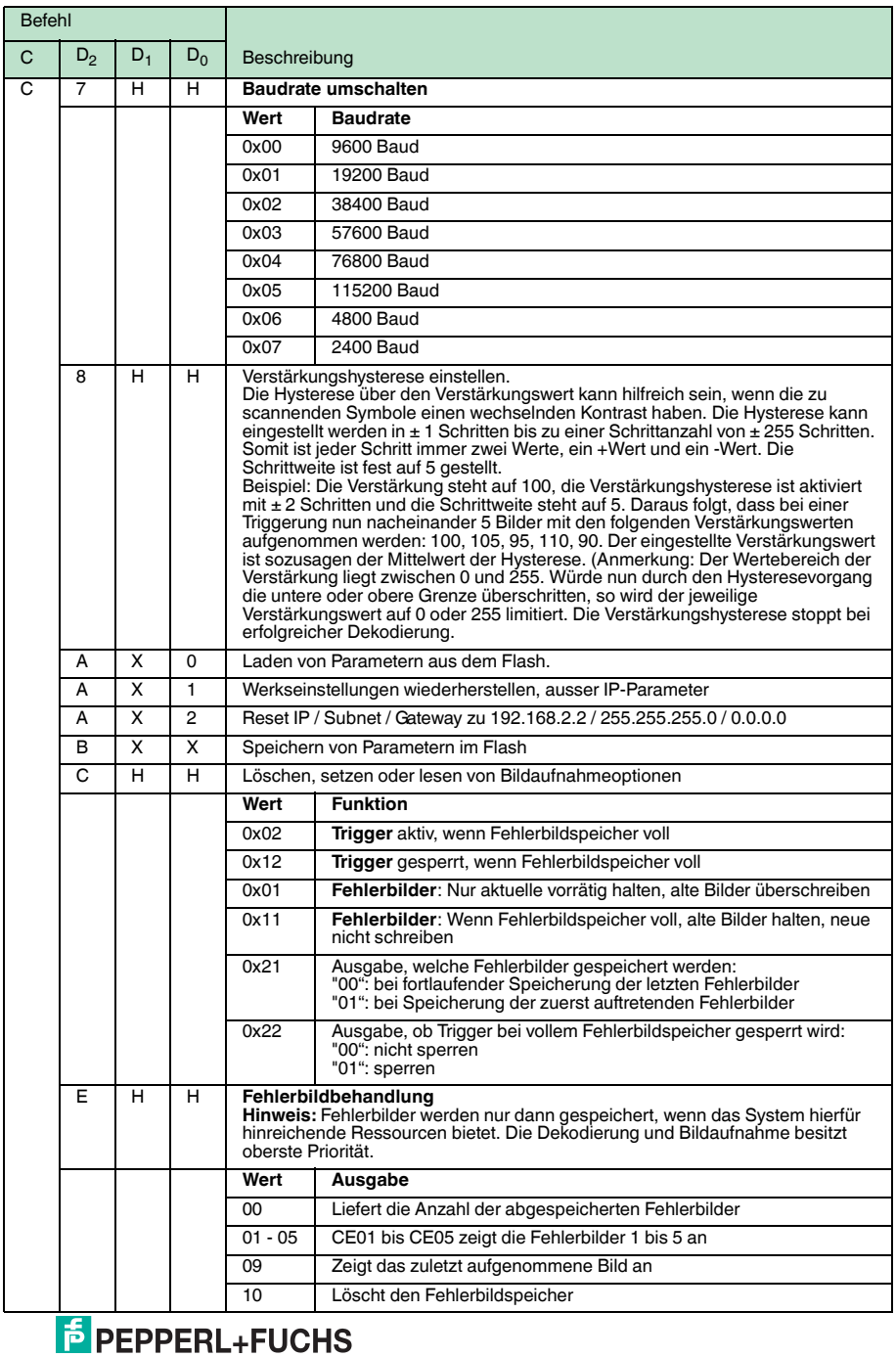

33

#### **Befehl D**

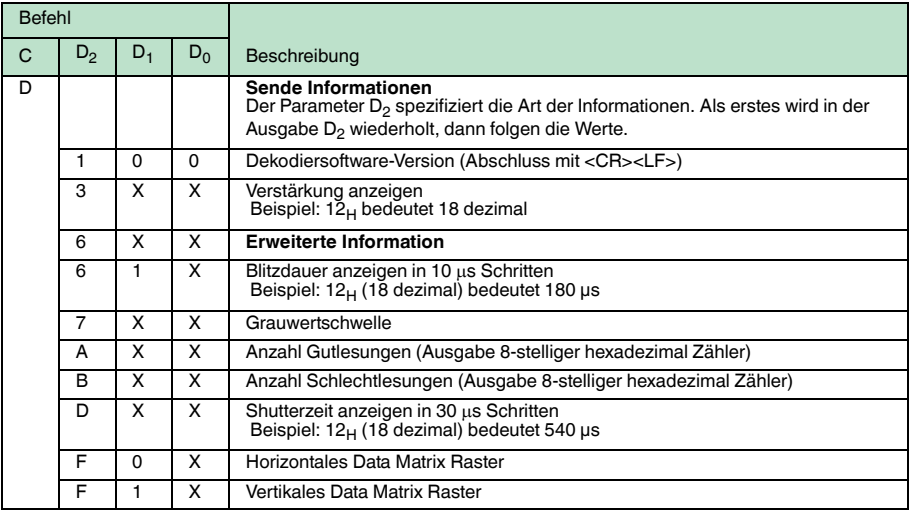

#### **Befehl E**

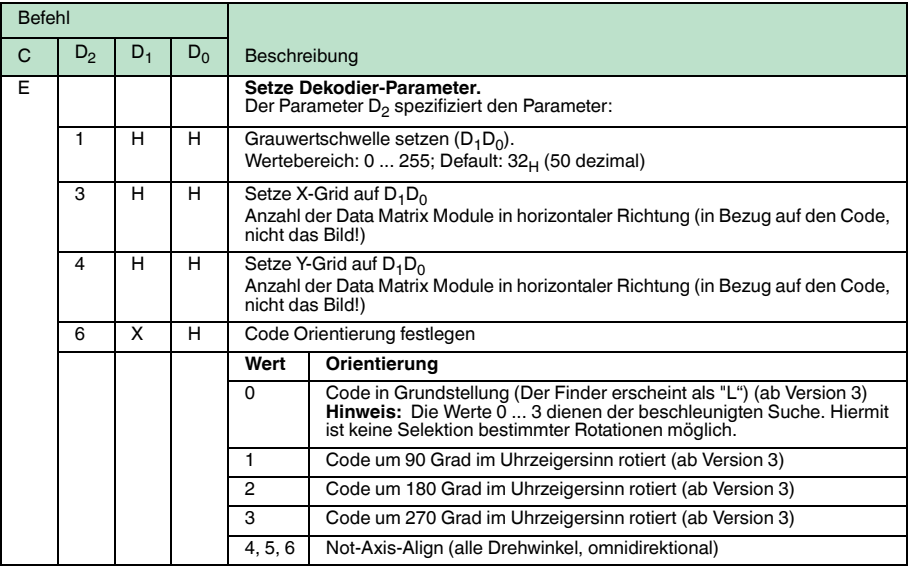

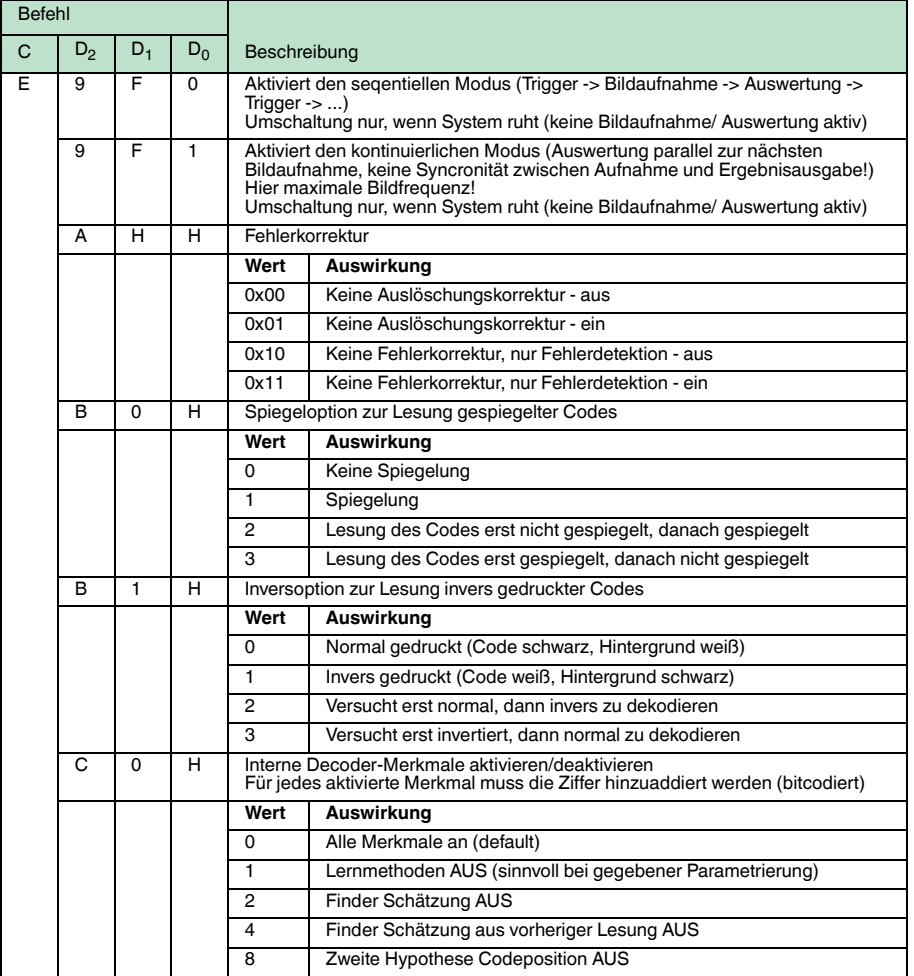

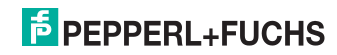

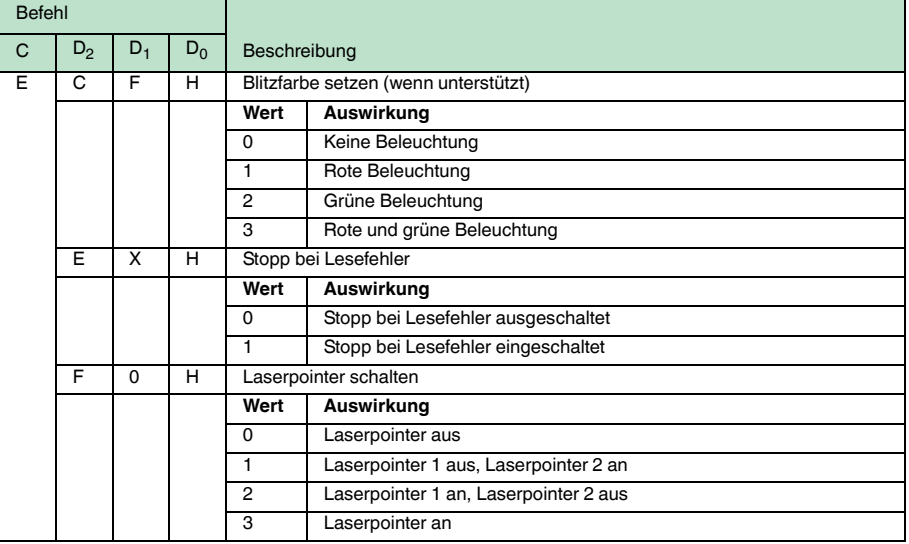

#### **Befehl F**

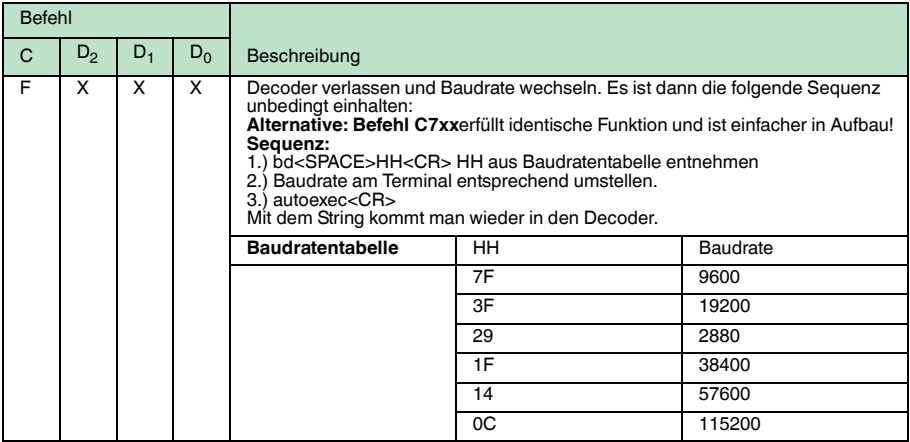

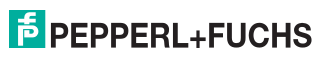

# **FABRIKAUTOMATION – SENSING YOUR NEEDS**

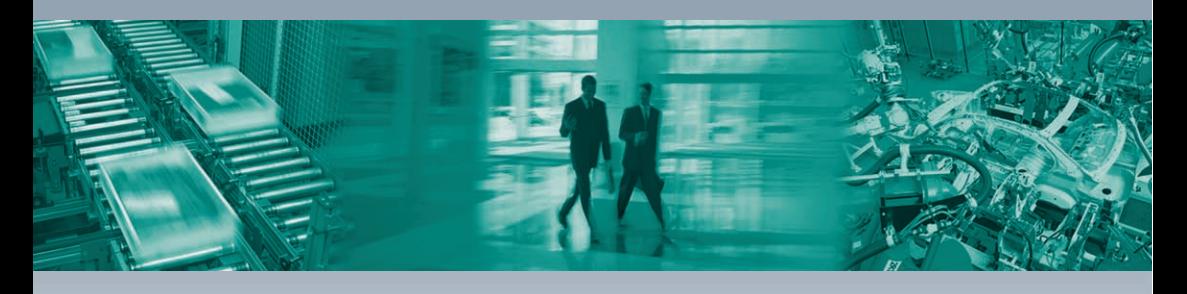

 $\Box$ 

#### **Zentrale weltweit**

Pepperl+Fuchs GmbH 68307 Mannheim · Deutschland Tel. +49 621 776-0 E-Mail: info@de.pepperl-fuchs.com

#### **Zentrale USA**

Pepperl+Fuchs Inc. Twinsburg, Ohio 44087 · USA Tel. +1 330 4253555 E-Mail: sales@us.pepperl-fuchs.com

#### **Zentrale Asien**

Pepperl+Fuchs Pte Ltd. Singapur 139942 Tel. +65 67799091 E-Mail: sales@sg.pepperl-fuchs.com

## **www.pepperl-fuchs.com**

Änderungen vorbehalten Copyright PEPPERL+FUCHS • Printed in Germany  $\Box$  $\sqcup$ **F** PEPPERL+FUCHS

> TDOCT1972A\_GER 10/2012